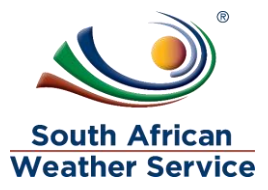

# **South African Weather Service**

**Travel Request (SCM Only) Training Manual** 

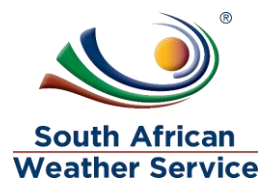

### **Document Review and Distribution**

### **Revision history**

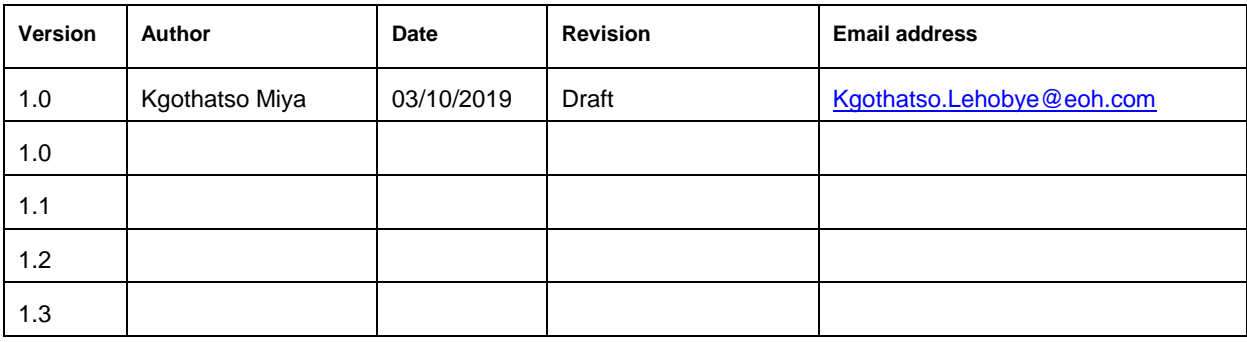

#### **Document distribution**

This training manual will be distributed to the course attendance

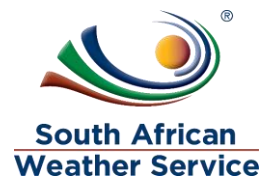

# **Table of Contents**

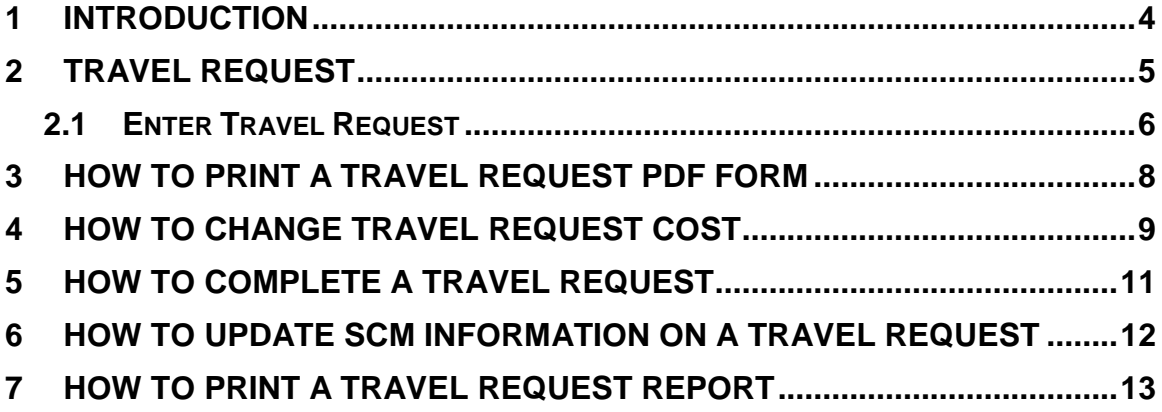

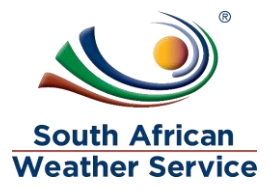

#### <span id="page-3-0"></span>**1 INTRODUCTION**

Welcome to the world of NetSuite.

In this course, you will learn how process Travel Request within the SAWS environment. You will become familiar with the layouts and menu paths of NetSuite. The NetSuite application run within a browser window i.e. Internet Explorer e.c.t. When you log into NetSuite, you will see a set of tabbed pages. NetSuite calls these tabbed pages a "center". The role that will be assigned to you will determine which "center" you will be able to see.

Upon completion of this module, you will be able to:

- Log-in and navigate NetSuite successfully
- How to change cost on Travel Request
- How to update information on Travel Request
- How to print a Travel Request

.

• How to print a Travel Request Report

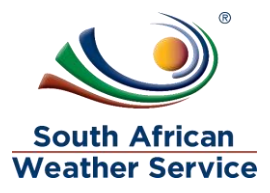

### <span id="page-4-0"></span>**2 TRAVEL REQUEST**

The Travel Request record is used for requesting travel.

Once you have entered a travel request, you can view a list of existing travel requested that have been loaded, to check the status or further process them.

A Travel Request can have one of the following statuses:

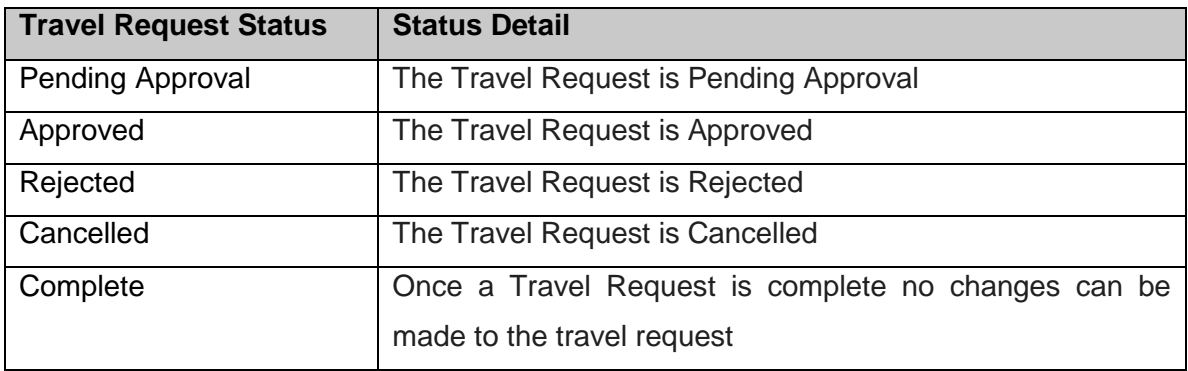

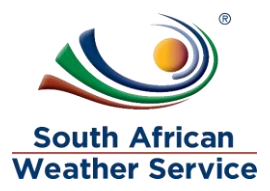

#### <span id="page-5-0"></span>**2.1 Enter Travel Request**

#### **2.1.1 Step 1 – Navigation**

 $\triangleright$  To login, please enter your email and password

#### **ORACLE' NETSUITE**

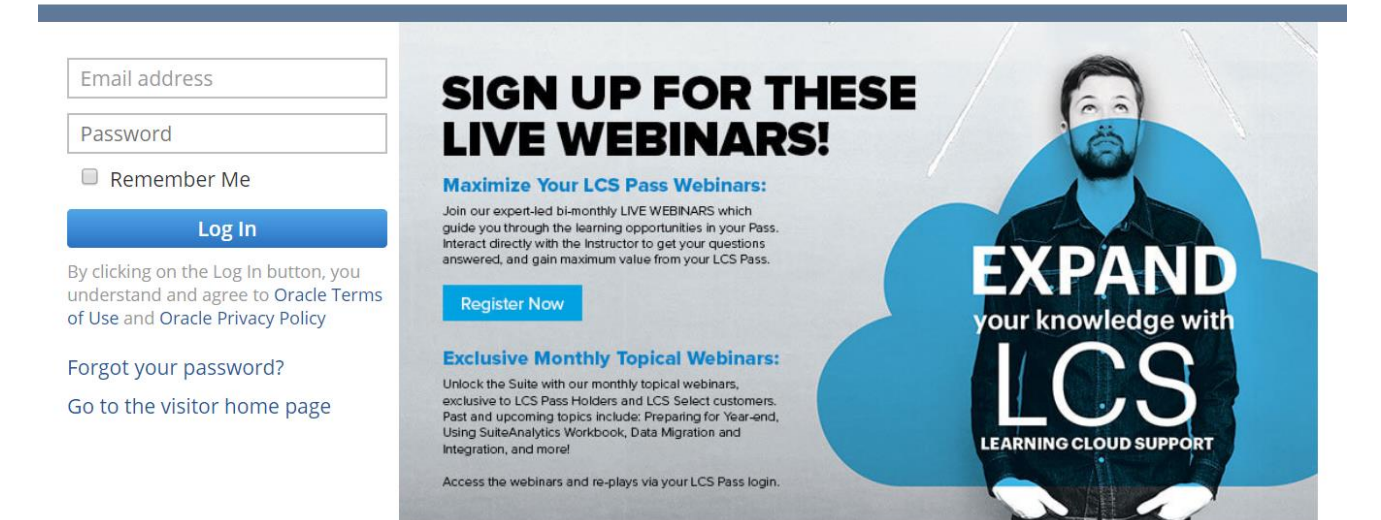

## **ORACLE' NETSUITE**

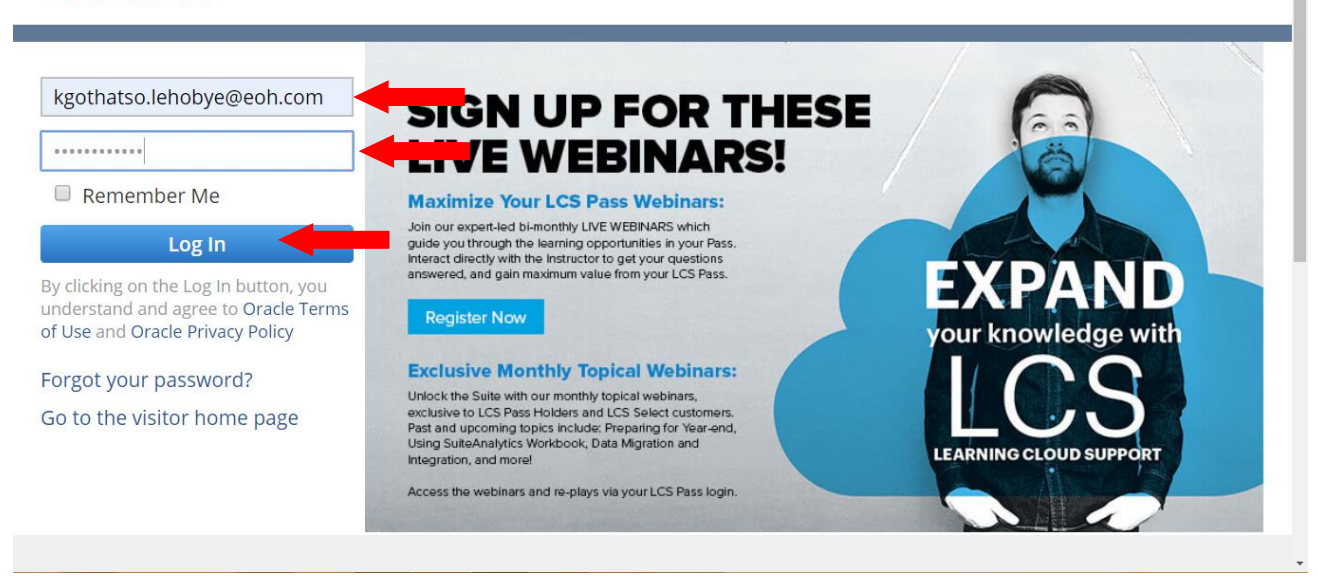

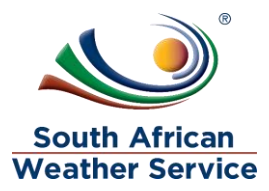

- Log in as **SAWS SCM Buyer Role** To change travel request cost and update information on the travel request.
- > On the reminder, Click on Approved Travel Request

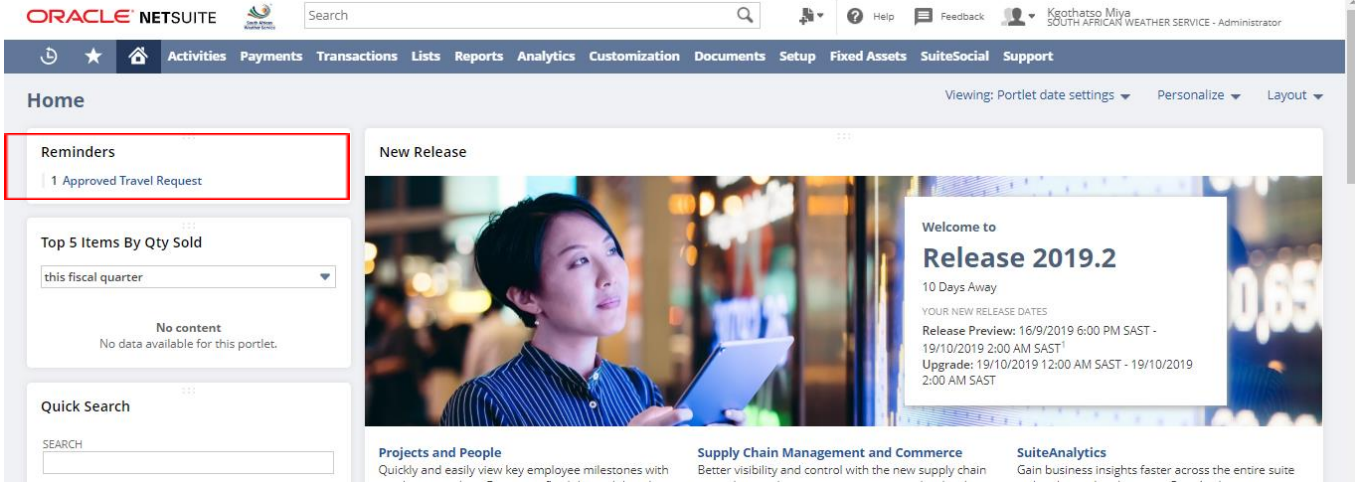

 $\triangleright$  Click on view, next to the travel request you want to print.

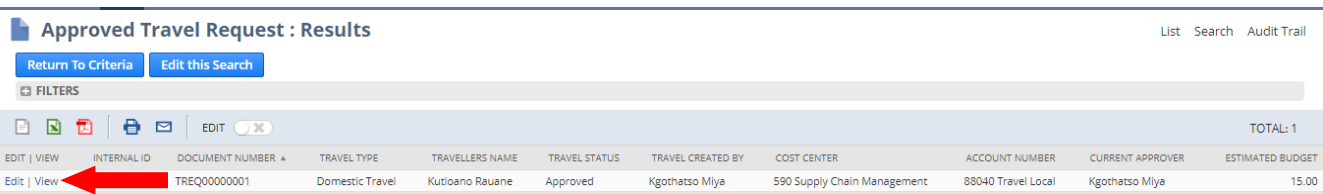

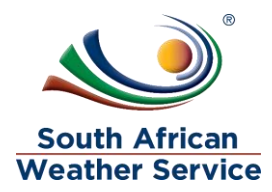

# <span id="page-7-0"></span>**3 HOW TO PRINT A TRAVEL REQUEST PDF FORM**

### $\triangleright$  Click on the print button

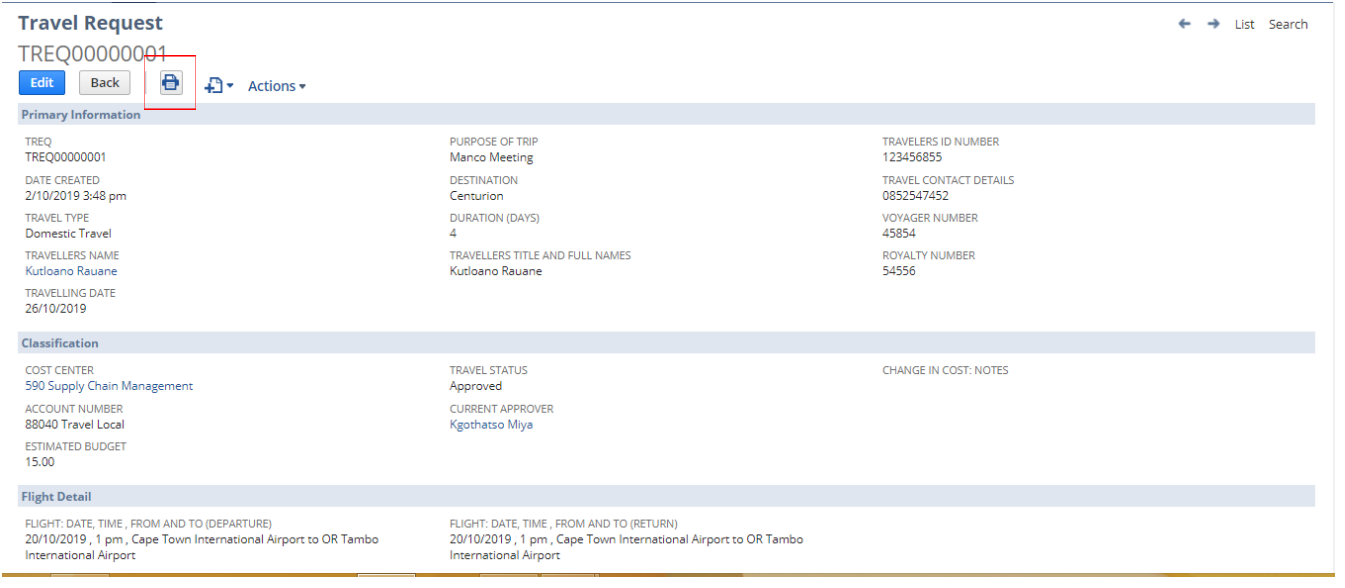

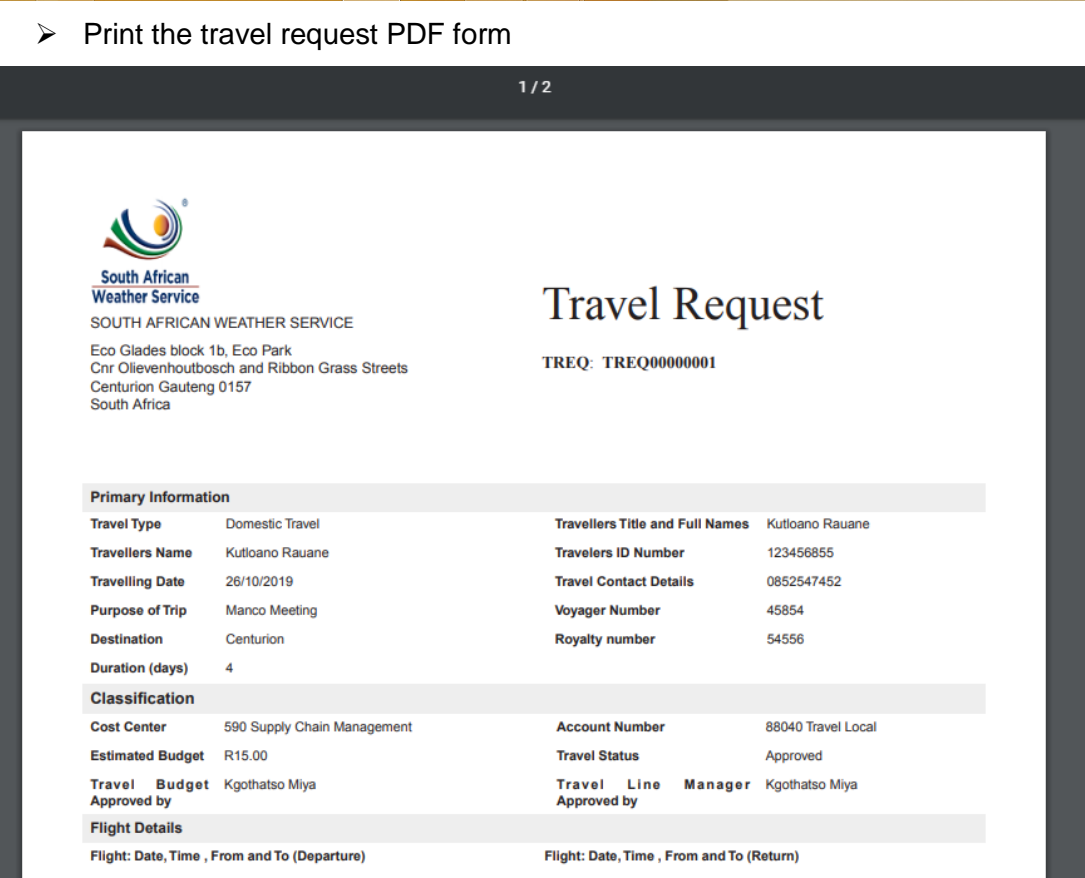

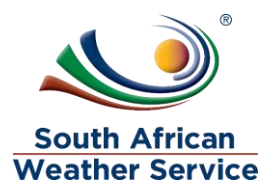

# <span id="page-8-0"></span>**4 HOW TO CHANGE TRAVEL REQUEST COST**

 $\triangleright$  Click on Edit

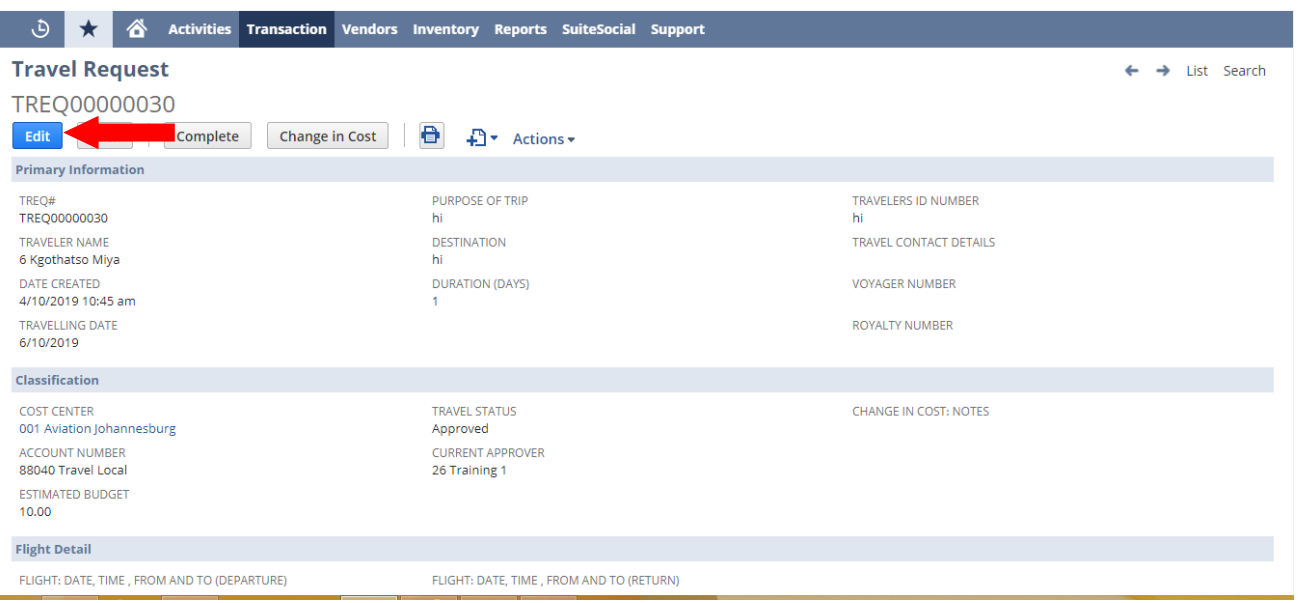

- $\triangleright$  Make changes to the estimated budget
- $\triangleright$  Change in cost: Note Type in the reason for the cost change
- $\triangleright$  Click on Save

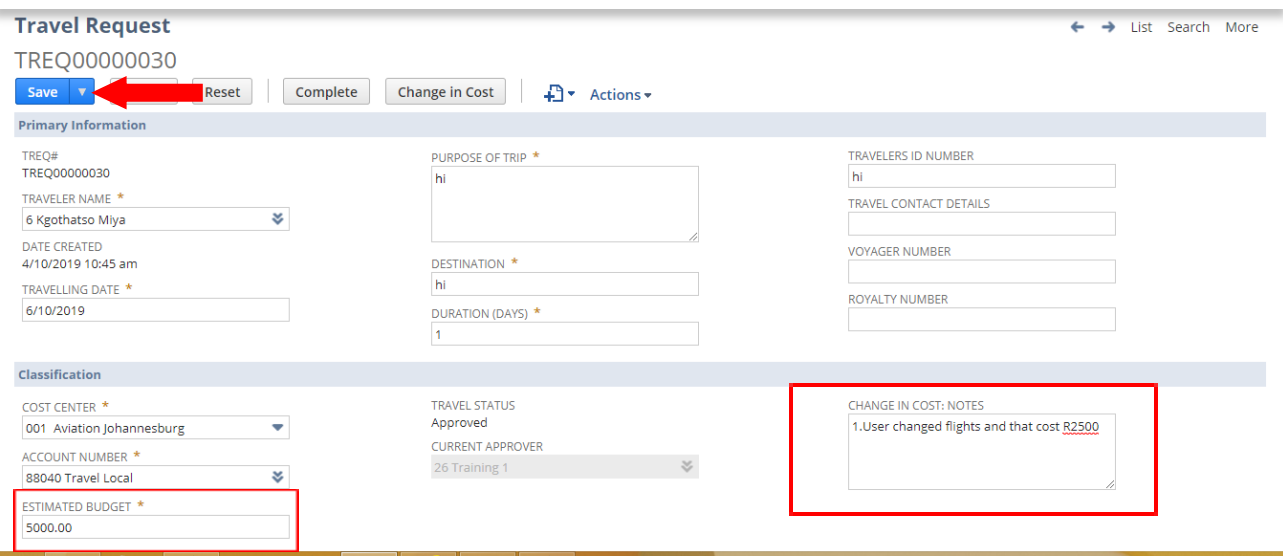

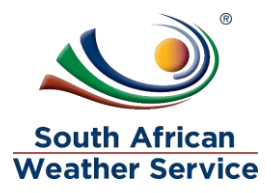

 $\triangleright$  Click on the Change in Cost Button

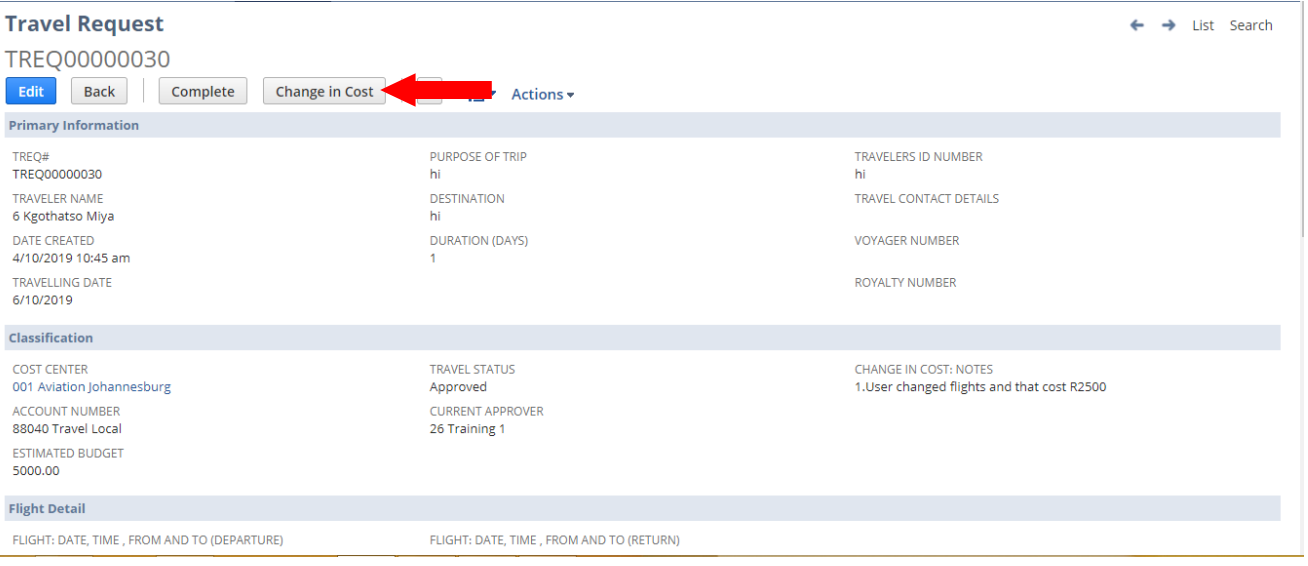

- Fiavel Request approval status is now showing as pending approval and no changes can be made to the Travel Request while pending approval.
- $\triangleright$  Current approver field will reflect the individual who needs to approve the travel request
- ▶ Recall Travel Request Button will appear, if the requestor notices that they made a mistake they can recall the travel request

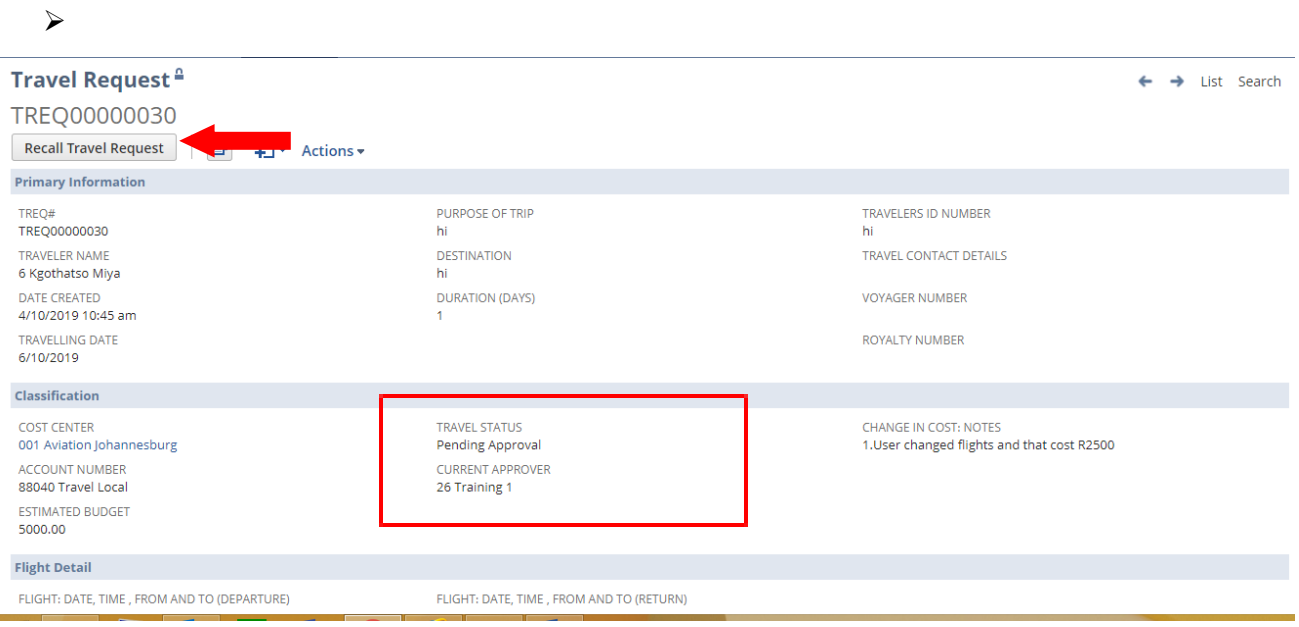

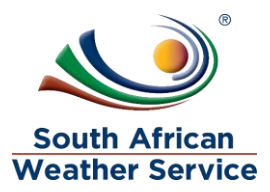

# <span id="page-10-0"></span>**5 HOW TO COMPLETE A TRAVEL REQUEST**

 $\triangleright$  Click on Complete button if there will be on changes in cost

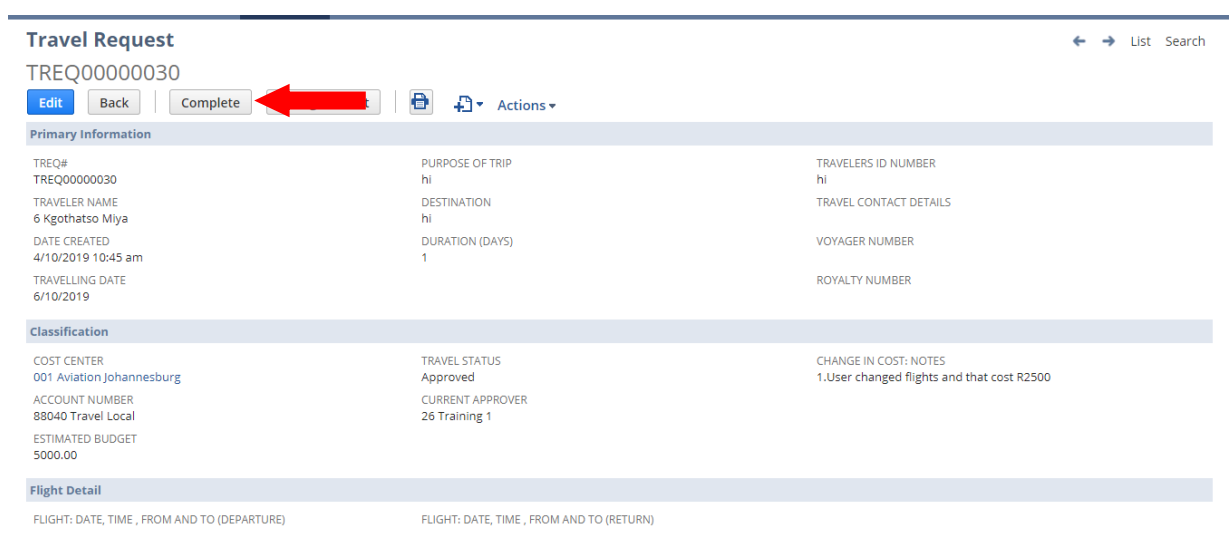

 $\triangleright$  The travel request, travel status has now changed to complete

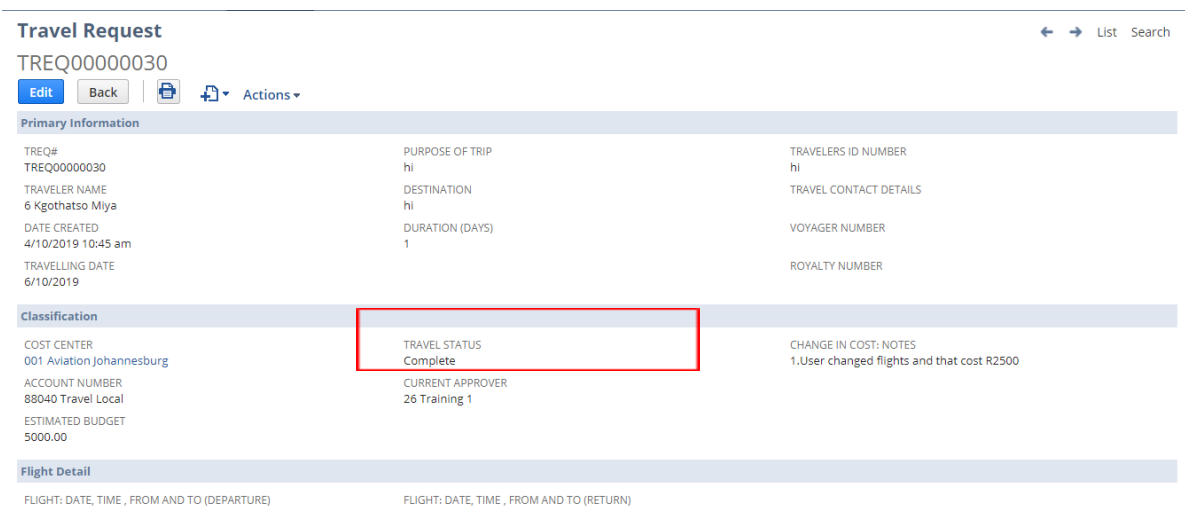

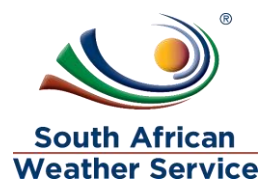

# <span id="page-11-0"></span>**6 HOW TO UPDATE SCM INFORMATION ON A TRAVEL REQUEST**

#### $\triangleright$  Click on Edit

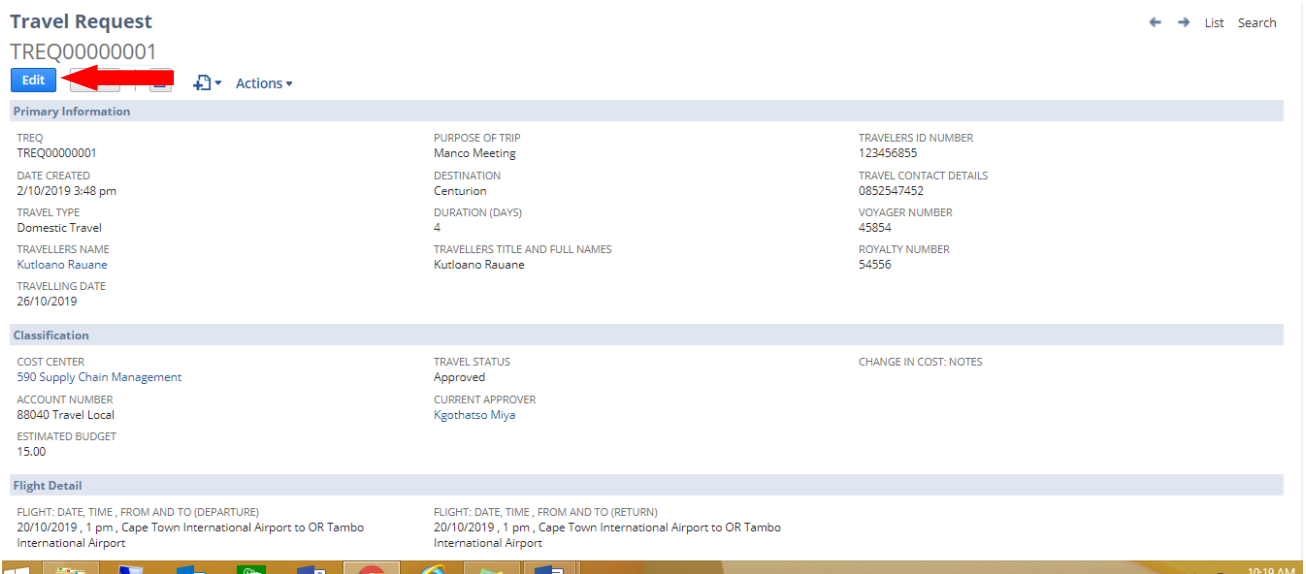

#### **Go to the SCM subtab**

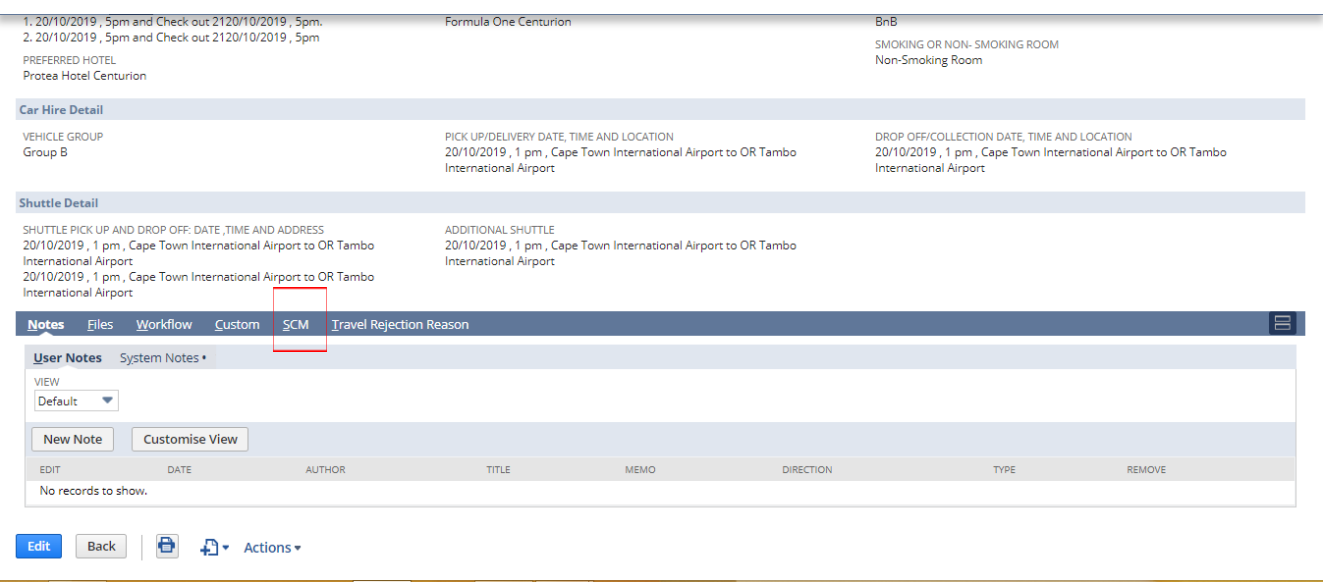

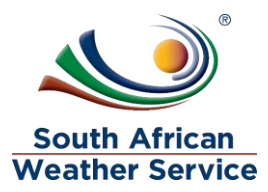

#### **Update the following field as and when you obtain the information**

- $\triangleright$  Travel Purchase Order Field Type in the purchase order number
- $\triangleright$  Travel Purchase order amount field Enter the travel purchase order amount
- $\triangleright$  Travel Invoice date field Enter the invoice date
- $\triangleright$  Travel Invoice number field Enter the invoice number
- $\triangleright$  Travel invoice amount field Enter the invoice amount

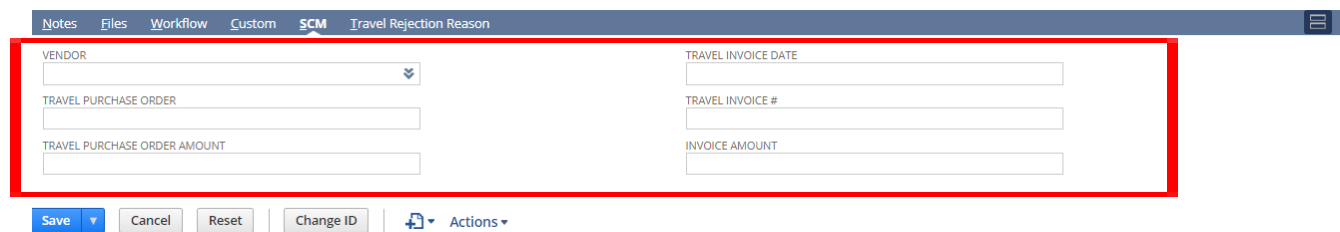

## <span id="page-12-0"></span>**7 HOW TO PRINT A TRAVEL REQUEST REPORT**

 $\triangleright$  On the menu, click on reports, purchase and then click on Travel Request Report.

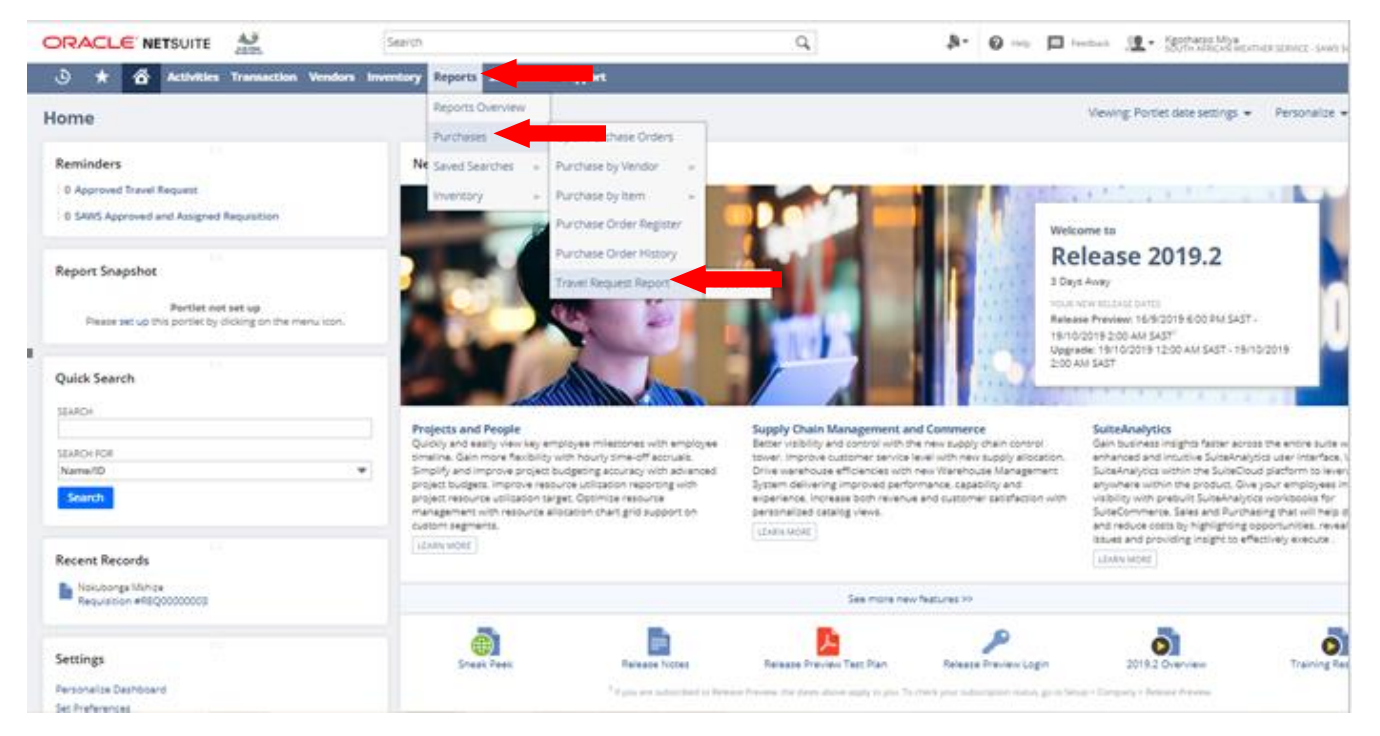

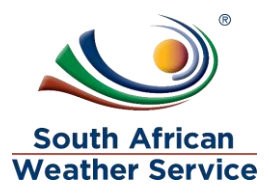

- $\triangleright$  You can search using the travellers name, cost centre and date.
- $\triangleright$  Click on the Printer, to print the report.

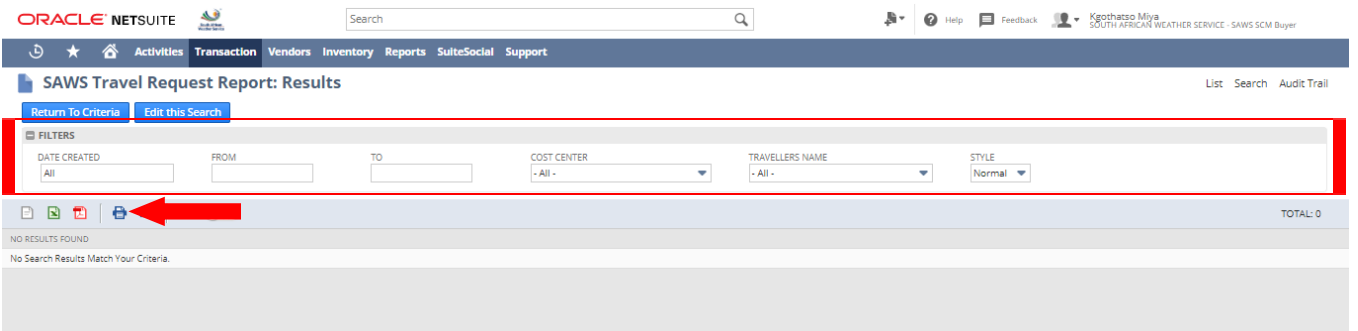